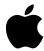

## **Update: Using Apple Fax After Restoring Your Software**

Chapter 7 of your *Macintosh Performa User's Manual* explains how to restore your software (all the application programs that came preinstalled on your Performa) in the unlikely event that a software problem occurs.

If you do ever need to restore your software, you need the following important information about Apple Fax, a program on your Performa that enables you to send faxes from your computer.

## Restoring cover pages in Apple Fax

The information that follows applies only if you use the Restore All Software program and then want to use the Apple Fax program later. You do not need this information if you use the Restore System Software program or if you initialize your hard disk and *then* use the Restore All Software program before using Apple Fax.

If you choose Quick Fax from the Windows menu in the Apple Fax program after you have used the Restore All Software program, you will get an error message that tells you your cover pages were "moved or deleted."

To get around this, do the following:

1 Click OK in the error message box that appears.

A cover page appears.

2 From the File menu, choose Open.

The Open dialog box appears.

3 In the Open dialog box, choose Desktop from the pop-up menu at the top.

- 4 In the list that appears, double-click the hard disk to open it.
- In the same list, double-click the following folders as they appear: the Telecom Applications folder, the Fax Folder, and the Cover Pages folder.

You will see two documents listed in the Cover Pages folder—Sample Cover Page and Standard Cover Page.

6 Double-click the Sample Cover Page to open it.

The Sample Cover Page appears.

- 7 From the Cover Page menu, choose Install Cover Page.
- 8 Go back to the File menu and choose Open again.

The Open dialog box reappears, and again you see the Sample Cover Page and Standard Cover Page.

9 Double-click the Standard Cover Page to open it.

The Standard Cover Page appears.

- 10 From the Cover Page menu, choose Install Cover Page.
- 11 Close both cover pages by clicking each of their close boxes (located at the top left corner of each page).
- 12 In the Quick Fax dialog box, click Cancel.

The dialog box disappears.

13 From the Windows menu, choose Quick Fax again.

In the Cover Page pop-up menu in the Quick Fax dialog box, you see the Sample Cover Page and Standard Cover Page listed.

You are now ready to send a Quick Fax.

**IMPORTANT** You only need to go through this procedure once. From now on, you can send a Quick Fax without getting the cover pages error message. The error message occurs only after you use the Restore All Software program.